**Kuopio opetus Salasananresetointipalvelun (SSPR) käyttöohje**

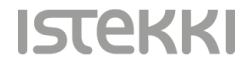

## **Mikä on SSPR?**

- SSPR (Self-service password reset) eli salasanan omatoiminen resetointipalvelu
- Mahdollistaa unohtuneen salasanan palauttamisen omatoimisesti
	- Edellyttää etukäteen määriteltyjä palautustapoja käyttäjätunnukselle
	- Määritykset tehdään monivaiheisen tunnistautumisen käyttöönoton yhteydessä (erillinen ohje: MFA käyttöönotto)
- Salasanan resetointi vaatii vähintään kaksi ennalta määritettyä tapaa
	- SSPR hyödyntää MFA:n yhteydessä määriteltyjä varmennustapoja
	- Käytettävissä olevat varmennustavat:
		- Puhelinnumero (tekstiviestivarmennus)
		- Authenticator-sovellus

### **SSPR ilmoitus**

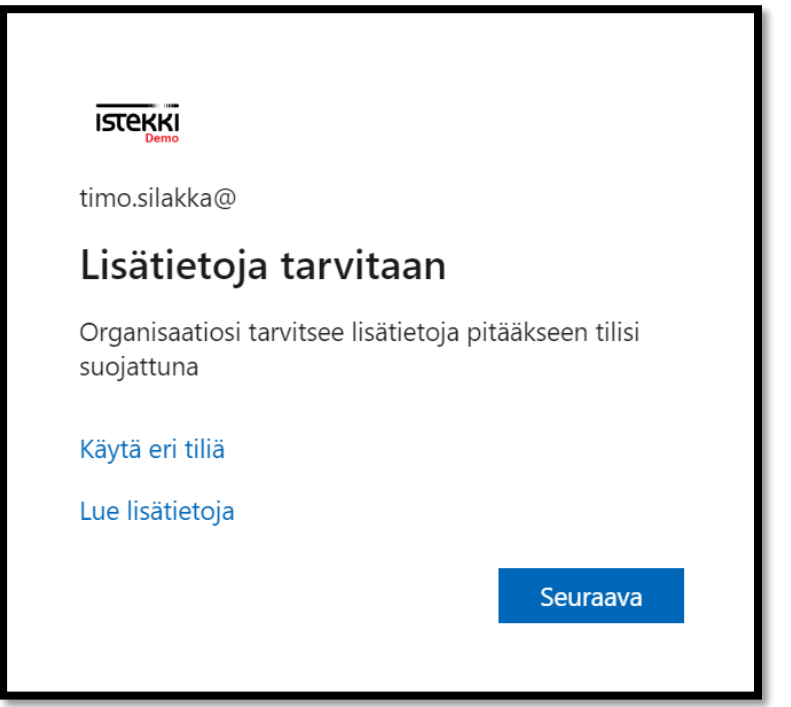

- Kun SSPR toiminnallisuus on kytketty sinulle käyttöösi järjestelmänvalvojan toimesta, saat seuraavalla kirjautumiskerralla śeuraávanlaisen ílmoituksén. Jatka kirjautumista klikkaamalla 'Seuraava'
- HUOM! Saat vastaavan ilmoituksen jatkossa aina 180 päivän välein, jolloin sinua pyydetään tarkistamaan, että suojaustietosi ovat edelleen voimassa

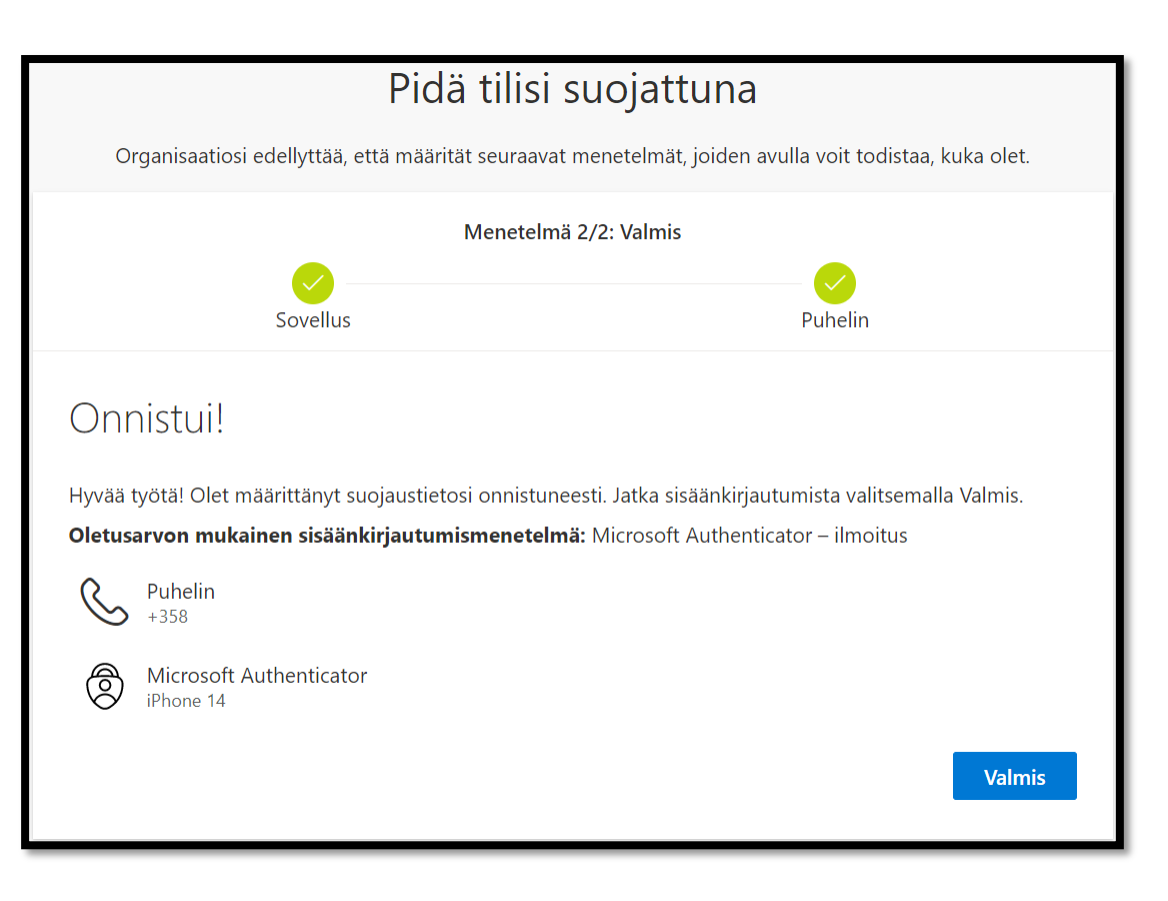

- Koska olet jo määritellyt suojaustietosi MFA käyttöönoton yhteydessä, saat vain ilmoituksen että kaikki pitäisi olla kunnossa
- Jatka kirjautumistasi klikkaamalla 'Valmis'
- (Voit tarkistaa ja hallita omia varmennustapojasi koska tahansa osoitteessa: [https://aka.ms/mysecurityinfo\)](https://aka.ms/mysecurityinfo)

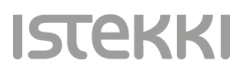

### **Salasanan palautus SSPR:n avulla**

- Voit palauttaa/uusia salasanasi selaimella koska tahansa, laitteesta riippumatta
- Mene selaimella osoitteeseen: <https://aka.ms/sspr>
- Syötä kenttään käyttäjätunnuksesi, täytä CAPTCHA-haaste ja klikkaa 'Seuraava'

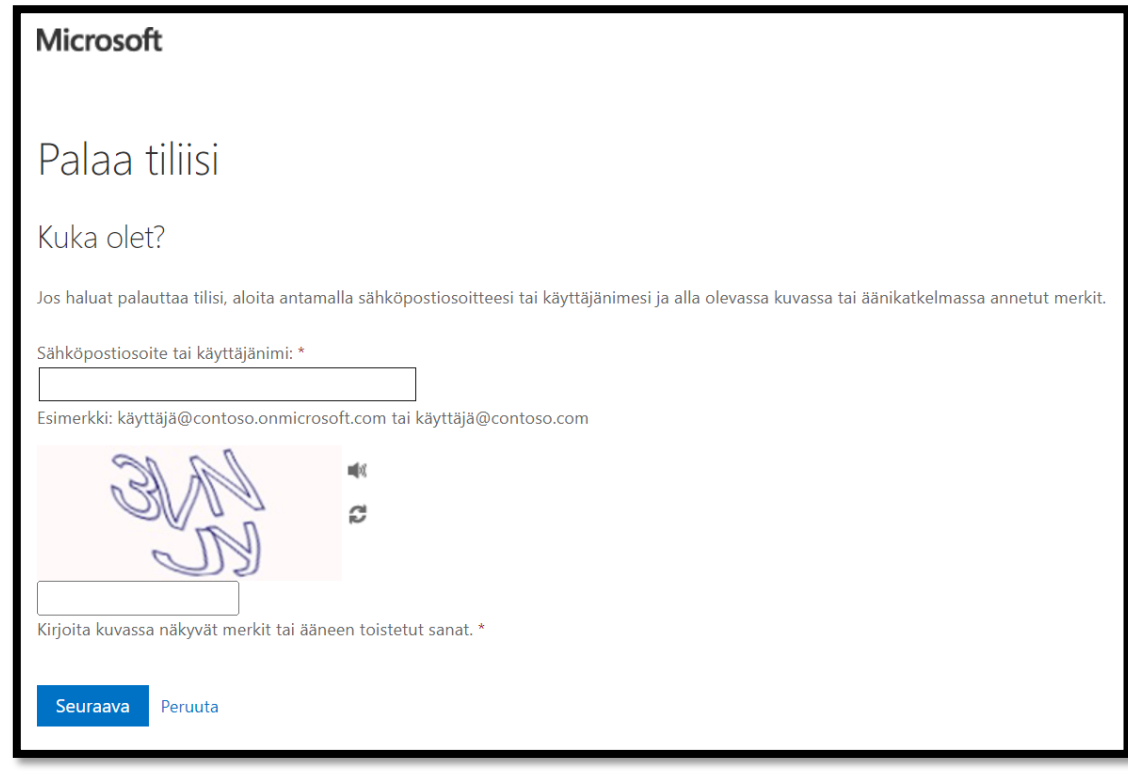

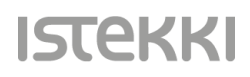

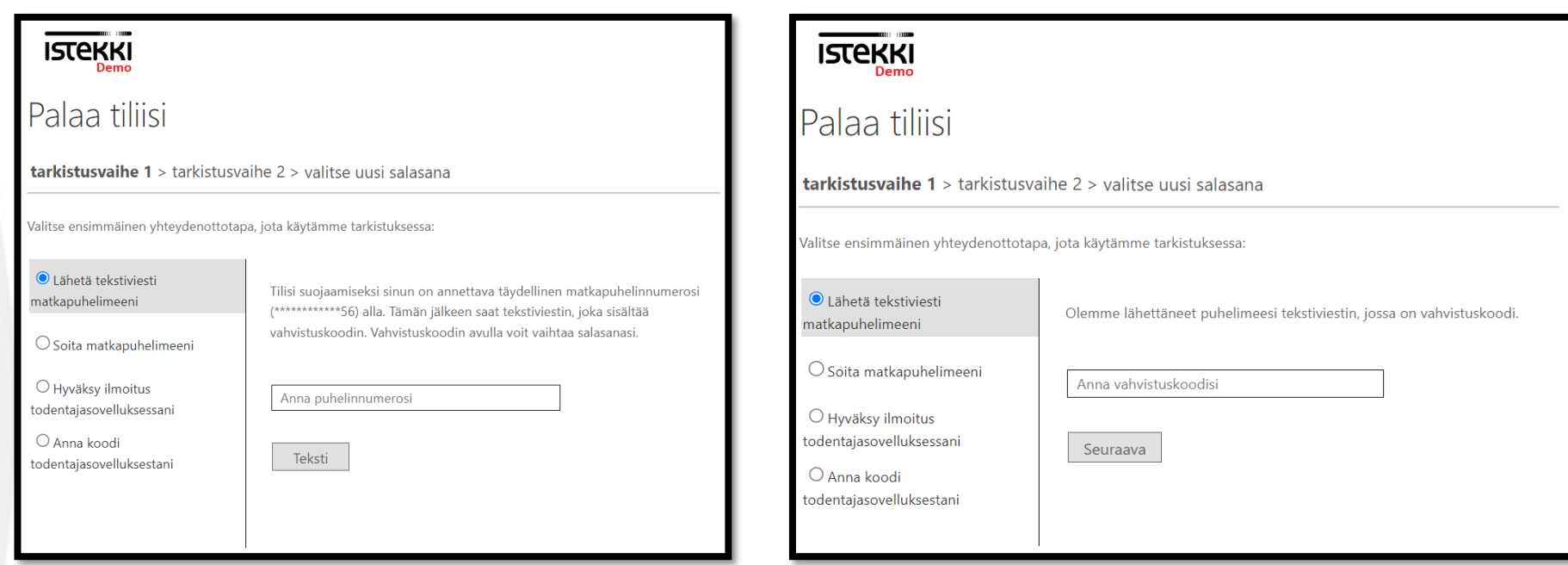

Iste

- Seuraavaksi voit valita ensimmäisen tunnistautumistavan, jolla vahvistat kirjautumisesi salasananresetointipalveluun
- Valitse 'Lähetä tekstiviesti matkapuhelimeeni', syötä puhelinnumerosi 'Anna puhelinnumerosi' –kenttään ja klikkaa 'Teksti'
- Saat puhelimeesi kertakäyttöisen tunnistautumiskoodin tekstiviestillä. Syötä koodi 'Anna vahvistuskoodisi' –kenttään ja jatka painamalla 'Seuraava'

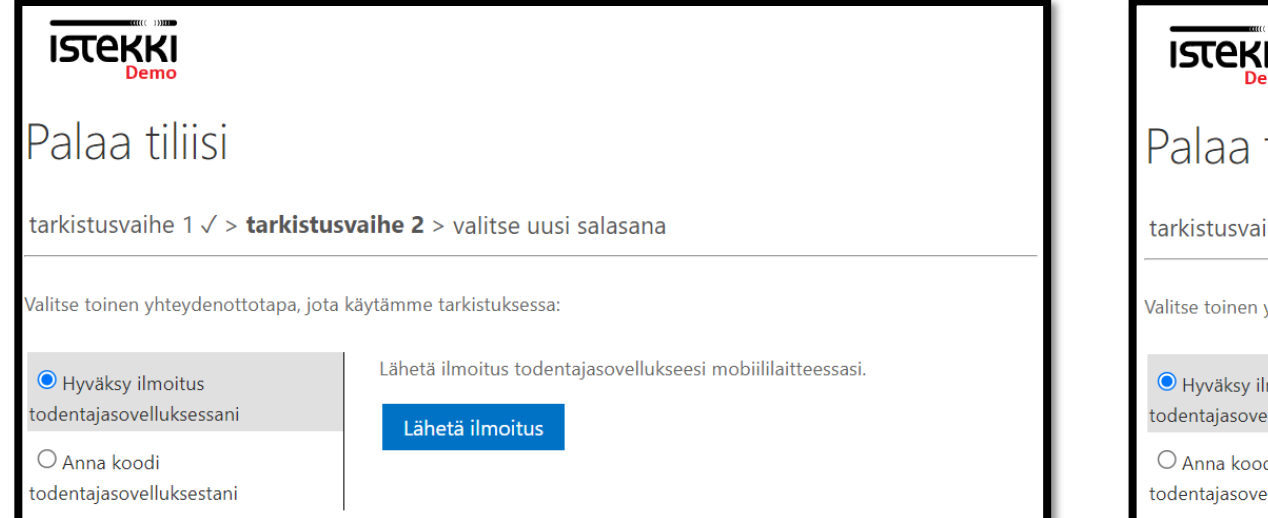

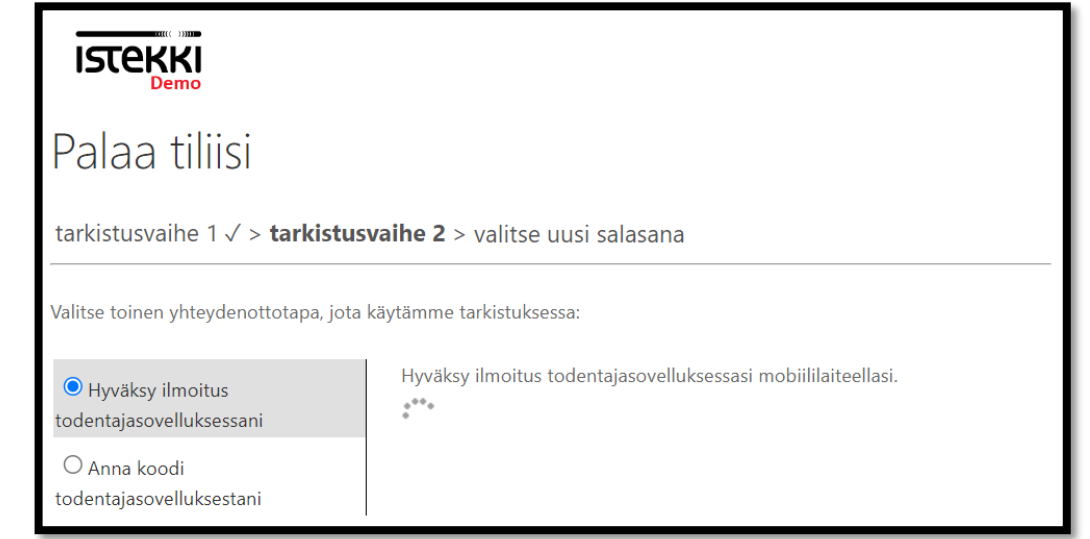

- Toisessa tarkistusvaiheessa sinua pyydetään vielä tunnistautumaan Authenticator –sovelluksella
- Valitse 'Hyväksy ilmoitus todentajasovelluksestani' ja valitse 'Lähetä ilmoitus'
- Hyväksy varmistuspyyntö puhelimesi Authenticator –sovelluksessasi

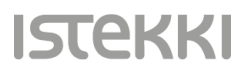

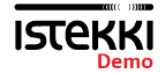

#### Palaa tiliisi

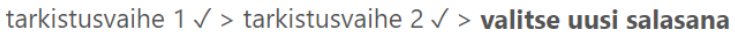

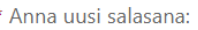

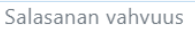

\* Vahvista uusi salasana:

Peruuta

Valmis

Salasanan täytyy olla vahva. Vahvassa salasanassa on 8-256 merkkiä, ja siinä täytyy olla sekä isoja että pieniä kirjaimia, numeroita ja erikoismerkkejä. Salasanassa ei saa olla käyttäjänimeä.

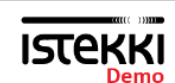

#### Palaa tiliisi

tarkistusvaihe  $1 \vee$  > tarkistusvaihe  $2 \vee$  > valitse uusi salasana

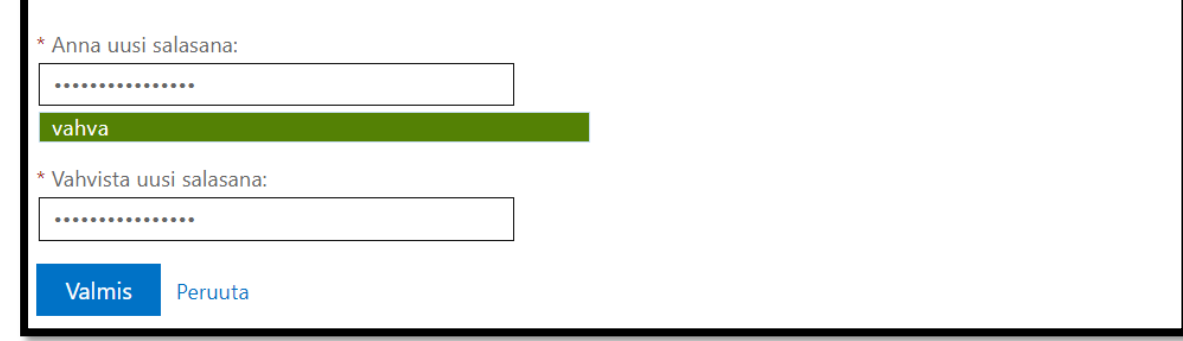

**Iste** 

- Nyt pääset syöttämään uuden salasanasi
- Syötä uusi salasanasi 'Anna uusi salsasana' ja 'Vahvista uusi salasana' –kenttiin
- Muistathan käyttää aina riittävän pitkää salasanaa, jossa on myös isoja kirjaimia, numeroita ja erikoismerkkejä
- Älä koskaan käytä samaa salasanaa useassa eri paikassa!
- Jatka painamalla 'Valmis'

### **Microsoft**

# Palaa tiliisi Salasana on vaihdettu

• Cool! olet nyt vaihtanut salasanasi ja voit käyttää sitä kirjautumiseesi seuraavalla kerralla

**ISTEKKI** 

• Mahtava juttu!  $\odot$